## **Filtering Search Results**

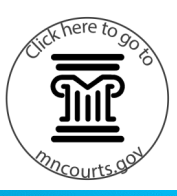

## **Filter the Search Results**

- 1. Enter the Name or Record (Case) Number. Remember to use the Advance Filtering Options to narrow the Search results down.
- 2. Press Enter on your keyboard or click **Submit**.
- 3. Click the carrot next to the column filter to see a dropdown menu of options:
	- a. Select either Sort Ascending or Sort Descending to change the order in which the column is listed.
	- b. Add or remove the columns that appear in the search results by checking or unchecking the box next to the Column's type in the dropdown box.

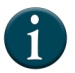

Creating a filter is not available at this time.

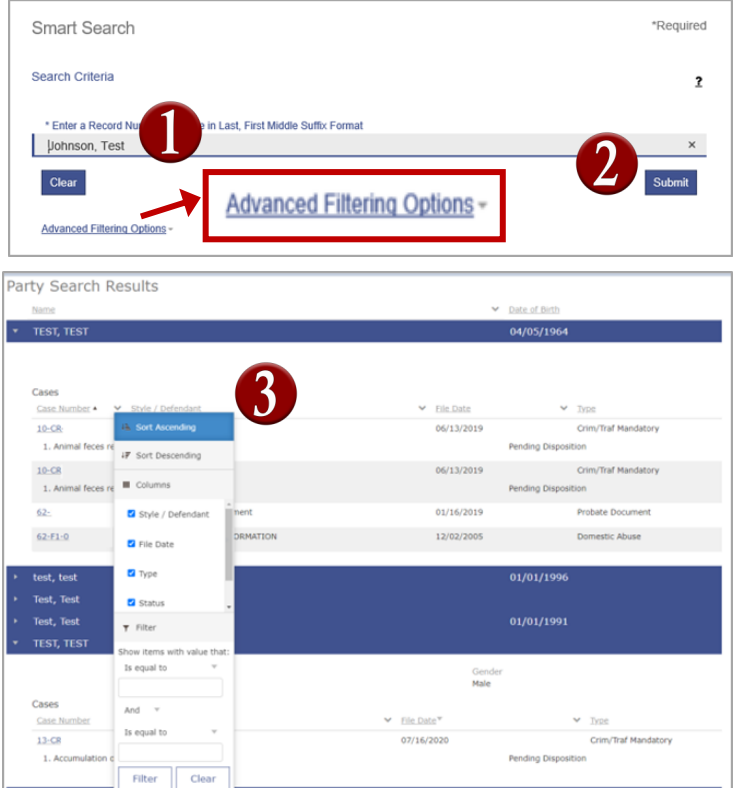